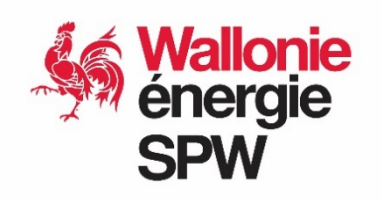

**Date du document : 12/11/2021**

# **FACTEUR "k"**

**FAQ &MANUEL DE L'UTILISATEUR SOLWATT**

SPW Energie - rue des Brigades d'Irlande 1, 5100 JAMBES Tél. 081 48 63 01 - [energie.wallonie.be](https://energie.wallonie.be/)

# **TABLE DES MATIÈRES**

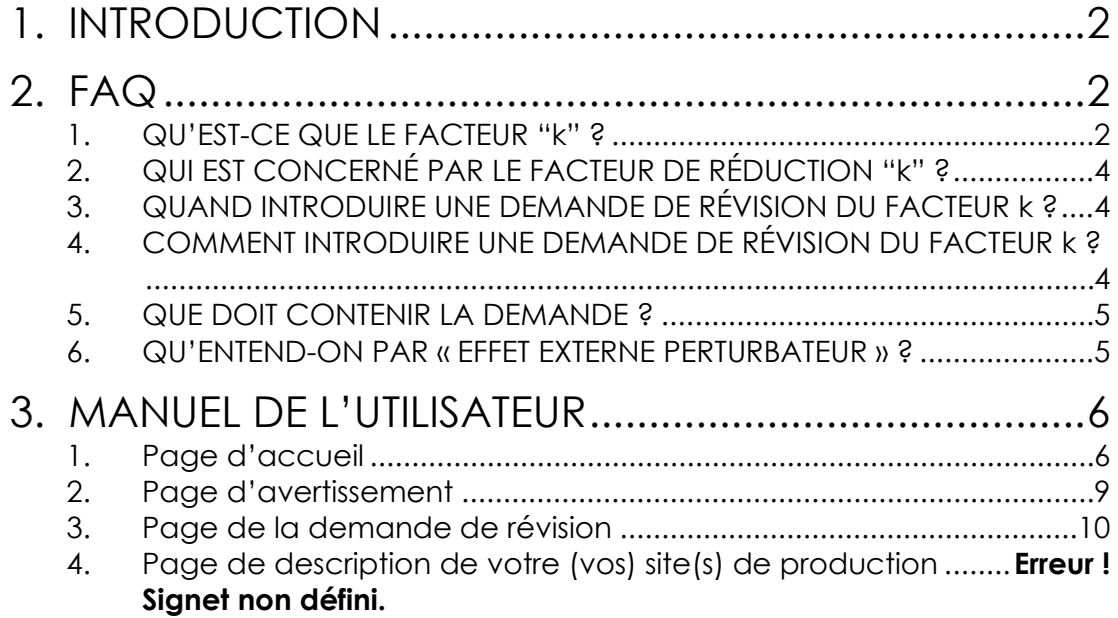

# <span id="page-1-0"></span>**1. INTRODUCTION**

Ce document vise à répondre aux questions fréquentes sur le facteur "k" et à vous guider pas à pas dans l'introduction d'un dossier de demande de révision du facteur "k" de votre installation sur le site [https://certificatsverts.wallonie.be.](https://certificatsverts.wallonie.be/)

# <span id="page-1-1"></span>**2. FAQ**

# <span id="page-1-2"></span>**1. QU'EST-CE QUE LE FACTEUR "k" ?**

Le droit d'obtenir des certificats verts est limité à quinze ans par l'article 15, §1er, alinéa 1er, de l'arrêté du Gouvernement wallon du 30 novembre 2006 relatif à la promotion de l'électricité produite au moyen de sources d'énergie renouvelables ou de cogénération (« AGW »).

La même disposition énonce toutefois que, après 10 années d'octroi, le nombre de certificats verts à attribuer pour les 5 années qui suivent est réduit par l'application d'une formule déterminée par le Ministre (facteur "k").

Le facteur de réduction "k" est un pourcentage qui s'applique au taux d'octroi de certificats verts à attribuer aux installations de production d'électricité verte de la 11e à la 15e année. Un facteur "k" de 0 % signifie donc qu'à partir de la 11ème année, plus aucun certificat vert n'est octroyé.

Initialement, le facteur "k" qui devait être appliqué à une installation photovoltaïque d'une puissance inférieure ou égale à 10 kW était le facteur "k" en vigueur à la date d'acompte, la date du prêt vert ou la date d'attribution du marché public relatif à cette installation (article 15, §1<sup>er</sup>, alinéa 6, de l'AGW).

Faisant suite à une modification règlementaire en 2014, ce principe a été revu pour les installations dont la date de référence est antérieure au 1er décembre 2011[1.](#page-2-0) Le Ministre a été chargé pour celles-ci de prévoir l'application d'un facteur "k" différent de celui initialement prévu (article 15, §1er ter, alinéa 1er de l'AGW). Le nouveau facteur "k" actuellement en vigueur a été déterminé dans un arrêté ministériel du 29 novembre 2018 qui a été publié dans le Moniteur belge du 3 janvier 2019[2.](#page-2-1)

Afin de compenser les effets négatifs de cette modification du facteur "k", il a été prévu, dans la même disposition, que les producteurs visés par cette mesure pourraient bénéficier de l'application d'un facteur "k" propre à leur installation, plus favorable que le facteur "k" fixé dans l'arrêté ministériel du 29 novembre 2018, moyennant la démonstration d'un des éléments suivants :

- 1° la non-atteinte par l'installation photovoltaïque, après application du nouveau facteur "k" déterminé par le Ministre le 29 novembre 2018, de la rentabilité de référence prévalant au moment de l'installation ;
- 2° un effet externe perturbateur sur des conventions ou contrats en cours résultant de l'application du nouveau facteur "k" déterminé par le Ministre le 29 novembre 2018, impactant le producteur financièrement, défavorablement et irrévocablement.

Afin de bénéficier d'un facteur "k" propre à leur installation, les producteurs concernés doivent introduire un dossier auprès de l'Administration, comme détaillé ci-après[3.](#page-2-2)

L'Administration analyse les dossiers et prend les décisions sur la révision du facteur "k"[4](#page-2-3) .

<span id="page-2-0"></span><sup>1</sup> Il s'agit des installations dont la date d'acompte, la date du prêt vert ou la date d'attribution du marché public est antérieure au 1<sup>er</sup> décembre 2011.

<span id="page-2-1"></span><sup>&</sup>lt;sup>2</sup> [Arrêté ministériel du 29 novembre 2018 modifiant l'arrêté ministériel du 29 septembre 2011 déterminant le facteur de](http://www.ejustice.just.fgov.be/eli/arrete/2018/11/29/2018206450/moniteur) réduction "k" [à partir du 1er octobre 2011](http://www.ejustice.just.fgov.be/eli/arrete/2018/11/29/2018206450/moniteur)

<span id="page-2-2"></span><sup>&</sup>lt;sup>3</sup> A la suite du transfert des compétences de la CWaPE en la matière vers l'Administration le 1<sup>er</sup> mai 2019, les dossiers introduits auprès de la CWaPE avant cette date seront également analysés par l'Administration.<br><sup>4</sup> Par l'arrêté ministériel du 3 novembre 2020 portant délégation du pouvoir de décision dans le cadre du

<span id="page-2-3"></span>

# <span id="page-3-0"></span>**2. QUI EST CONCERNÉ PAR LE FACTEUR DE RÉDUCTION "k" ?**

Les installations SOLWATT concernées par les modifications du facteur "k"<sup>[5](#page-3-3)</sup> sont les installations photovoltaïques d'une puissance inférieure ou égale à 10 kW dont les modalités d'octroi de certificats verts sont celles applicables jusqu'au 30 novembre 2011.

Les installations postérieures au 30 novembre 2011 ne voient pas leur régime modifié par les modifications introduites (facteur "k" égal à 0 %) puisque leur durée d'octroi est de 10 ans.

À noter que les installations SOLWATT dont la mise en service (date du contrôle RGIE faisant foi) est antérieure au 1er janvier 2009 ne sont pas impactées puisque, le facteur "k" les concernant est égal à 100 %[6](#page-3-4), signifiant une durée d'octroi de certificats verts de 15 ans.

# <span id="page-3-1"></span>**3. QUAND INTRODUIRE UNE DEMANDE DE RÉVISION DU FACTEUR k ?**

Conformément à l'article 15, §1<sup>er</sup> ter de l'AGW, vous avez la possibilité de demander la révision du facteur "k" déterminé par le Ministre pour une unité de production donnée via l'introduction d'un dossier auprès de l'Administration au plus tard 10 ans après la date du début de la période au cours de laquelle l'électricité verte produite par l'unité de production donne droit à l'obtention de certificats verts[7](#page-3-5).

# <span id="page-3-2"></span>**4. COMMENT INTRODUIRE UNE DEMANDE DE RÉVISION DU FACTEUR k ?**

La CWaPE a défini une procédure informatique d'introduction et de traitement des dossiers. Cette procédure a été reprise par l'Administration sur le site [https://certificatsverts.wallonie.be.](https://certificatsverts.wallonie.be/) La procédure informatique est détaillée dans le manuel au point 3 ci-après.

recours administratif facteur ''k'', le Ministre en charge de l'Energie a donné la délégation à l'Administration pour prendre les décisions sur la révision du facteur "k".

<span id="page-3-3"></span><sup>5</sup> Introduites d'une part par l'arrêté du Gouvernement wallon du 2 octobre 2014, tel que modifié par l'arrêté du Gouvernement wallon du 11 octobre 2018, et, d'autre part, par l'arrêté ministériel du 29 novembre 2018 modifiant l'arrêté ministériel du 29 septembre 2011 déterminant le facteur de réduction « k » à partir du 1er octobre 2011.

<span id="page-3-4"></span><sup>6</sup> A la suite de l'adoption de l'arrêté ministériel du 29 novembre 2018.

<span id="page-3-5"></span> $7$  L'article 15, §1er ter de l'AGW précise : « Tout producteur visé à l'alinéa 1er, dont l'ouverture du droit à l'obtention du premier certificat vert est postérieure au 31 décembre 2009, peut, entre 18 mois et, au plus tard à la fin de la période de dix ans visée au paragraphe 1er, alinéa 3, introduire un dossier auprès de l'Administration afin de bénéficier d'un facteur « k » propre à son installation. Tout producteur visé à l'alinéa 1er, dont l'ouverture du droit à l'obtention du premier certificat vert est antérieure au 1er janvier 2010, peut, au plus tard pour le 31 décembre 2019, introduire un dossier auprès de l'Administration afin de bénéficier d'un facteur « k » propre à son installation. (…) ».

Les producteurs n'utilisant pas le site [https://certificatsverts.wallonie.be](https://certificatsverts.wallonie.be/) pour faire leurs relevés d'index ont été informés par courrier de la possibilité d'introduire une demande de révision du facteur "k" de leur installation en septembre 2019. Un formulaire papier de demande de révision du facteur "k" était joint à l'envoi.

# <span id="page-4-0"></span>**5. QUE DOIT CONTENIR LA DEMANDE ?**

Conformément à l'article 15, §1er ter de l'AGW, *« (..) le dossier contient, à tout le moins, la démonstration d'un des éléments suivants :*

> *1° la non-atteinte par l'installation photovoltaïque, après application du nouveau facteur « k » déterminé par le Ministre visé à l'alinéa 1er, de la rentabilité de référence prévalant au moment de l'installation ;*

> *2° un effet externe perturbateur sur des conventions ou contrats en cours résultant de la modification de la période initiale d'octroi fixée conformément au paragraphe 1er, alinéa 6, impactant le producteur financièrement, défavorablement et irrévocablement. (…) ».*

Dans ce cadre, la procédure informatisée et le formulaire papier prévoient des champs relatifs aux données économiques, techniques ainsi qu'aux éventuels effets externes perturbateurs que vous devrez compléter afin que l'Administration puisse déterminer soit la non-atteinte par votre installation photovoltaïque de la rentabilité de référence prévalant au moment de l'installation soit un effet externe perturbateur.

Pour que votre demande soit complète et recevable, vous devez fournir, dans le cadre de cette procédure, une copie des factures d'achat de l'unité photovoltaïque concernée par la mesure du facteur "k".

Si vous invoquez un effet externe perturbateur, vous devez fournir, en plus des factures, une copie des conventions ou contrats en cours.

# <span id="page-4-1"></span>**6. QU'ENTEND-ON PAR « EFFET EXTERNE PERTURBATEUR » ?**

L'effet externe perturbateur résultant de la modification de la période initiale d'octroi fixée suppose qu'il a un impact financier défavorable et irrévocable pour le producteur dans la mesure où une rétrocession à un tiers de certificats verts, pendant une durée supérieure à celle du facteur "k", constituait la contrepartie obligatoire, irrévocable et non résiliable de prestations réalisées par ce tiers dans le cadre d'une convention (exemples : contrats de tiers investissement, tiers-payant, win-win…).

# <span id="page-5-0"></span>**3. MANUEL DE L'UTILISATEUR**

## <span id="page-5-1"></span>**1. PAGE D'ACCUEIL**

Lors de la connexion à votre compte sur le site [https://certificatsverts.wallonie.be,](https://certificatsverts.wallonie.be/) un cadre vous informant de la possibilité d'introduire une demande de révision du facteur "k" apparaît sur votre écran si vous êtes éligible à l'introduction d'un dossier de demande de révision du facteur "k" pour votre installation photovoltaïque (ou pour une des unités composant votre installation photovoltaïque ou pour une de vos installations photovoltaïques).

# Facteur K - Demande de révision à effectuer

L'octroi de certificats verts pour la production de votre installation se termine le 20/12/2021 par application du facteur de réduction "k".

Si cette limitation de la durée d'octroi de vos certificats verts vous empêche d'atteindre la rentabilité attendue de votre installation ou d'honorer un contrat de cession de certificats verts, vous pouvez solliciter de calculer le facteur "k" propre à votre installation et poursuivre la demande des certificats verts.

Veuillez cliquer sur le bouton "Complétez le(s) formulaire(s) de demande de révision" sur la page d'accueil.

Le message vous indique la date de début d'application du facteur "k" (dans l'exemple ci-dessus, il s'agit du 20/12/2021). Cette date est aussi la date limite pour l'introduction d'une demande de révision du facteur "k". Le cadre vous invite également à cliquer sur le bouton « Complétez le formulaire de demande de révision » sur la page d'accueil. Pour fermer le cadre, vous devez cliquer sur le bouton orange « OK ».

Une fois sur la page d'accueil, un cadre bleu vous informe que votre site de production est éligible à une demande de révision du facteur "k". Le bouton « Complétez le formulaire de demande de révision » se trouve dans ce cadre.

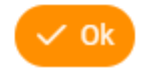

 $\times$ 

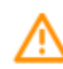

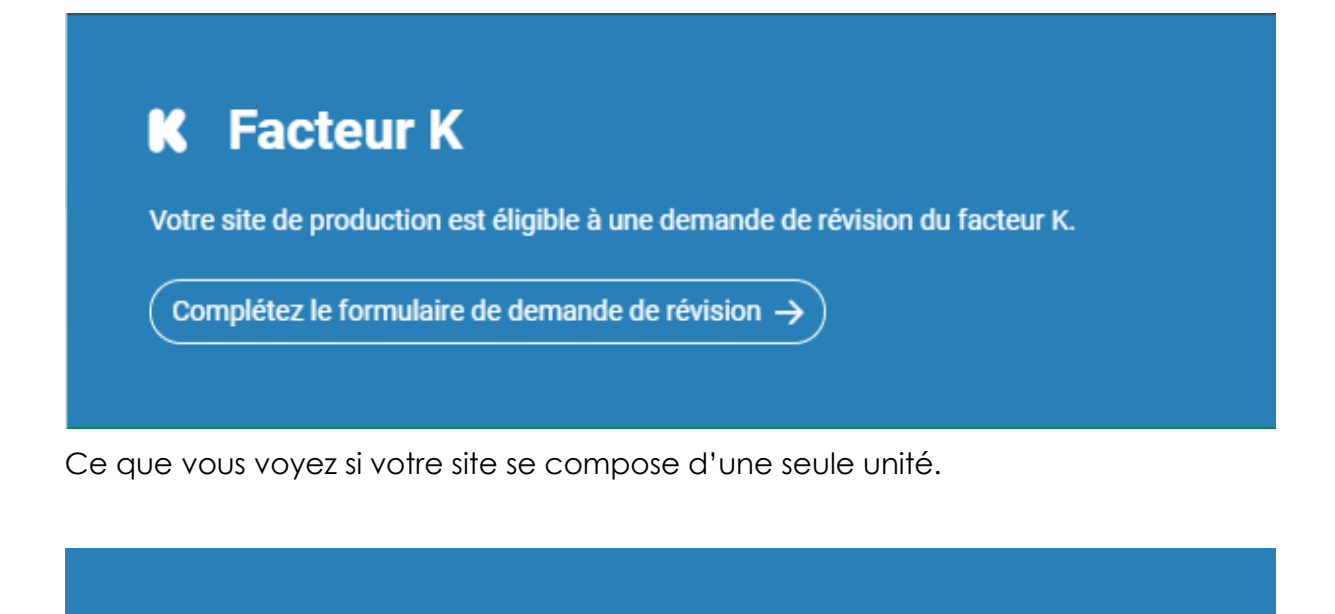

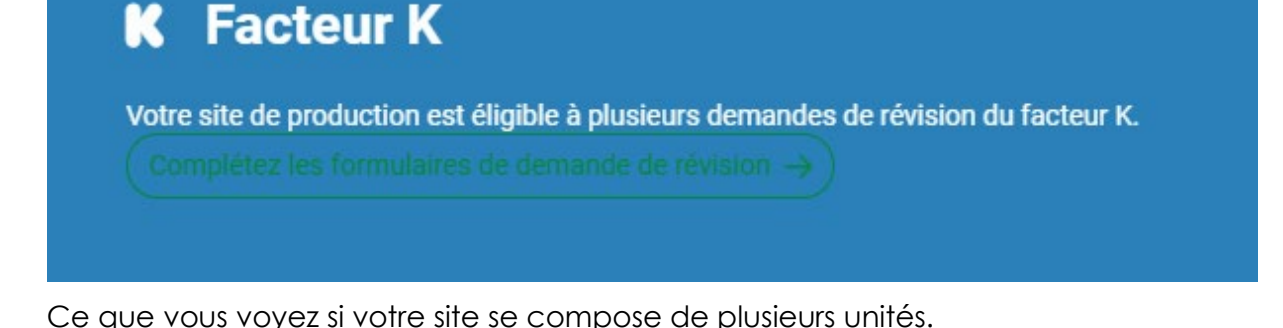

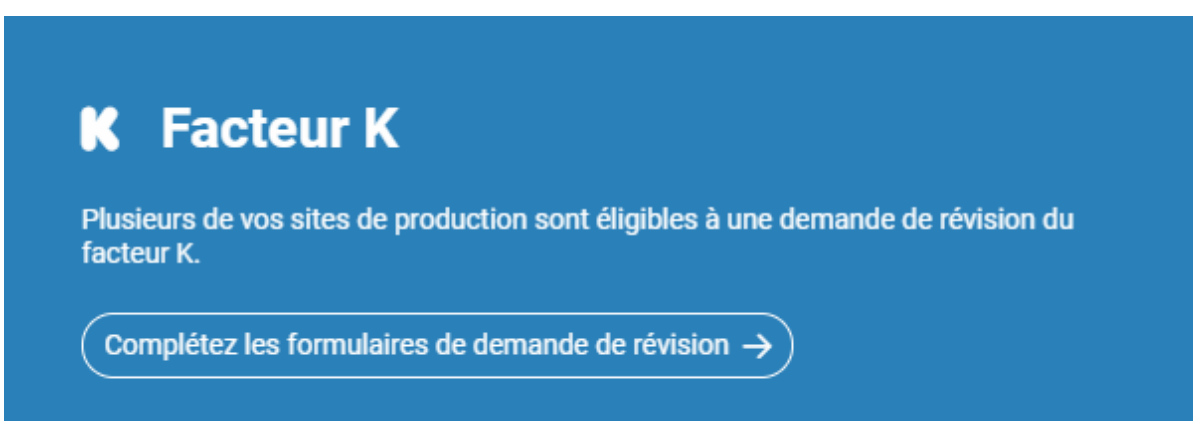

Ce que vous voyez si vous avez plusieurs sites de production.

**Si votre site se compose d'une seule unité** et que vous cliquez sur le bouton « Complétez le formulaire de demande de révision », une page intitulée « Facteur "k" – Avertissement » s'affiche directement (voir point 2).

**Si votre site se compose de plusieurs unités** et que vous cliquez sur le bouton « Complétez le formulaire de demande de révision », vous arriverez sur une page reprenant toutes les informations relatives à votre site de production : Historique,

Données générales, Personne(s) de contact, Unité(s) de production, Demande de révision du facteur k, Garanties.

Le cadre « Demande de révision du facteur k » affiche les informations relatives au facteur "k" pour les différentes unités composant votre site de production.

Dans l'exemple ci-dessous, la colonne « Statut de la demande » indique que l'unité 1.1 dans la colonne « Nom » est éligible pour l'introduction d'une demande de révision depuis le 19/10/2020 et jusqu'au 19/04/2022 (voir colonnes « Demande de révision au plus tôt le » et « Demande de révision au plus tard le »).

Un message vous invite à cliquer sur l'icône « crayon » au début de la ligne afin d'entamer la procédure.[8](#page-7-0)

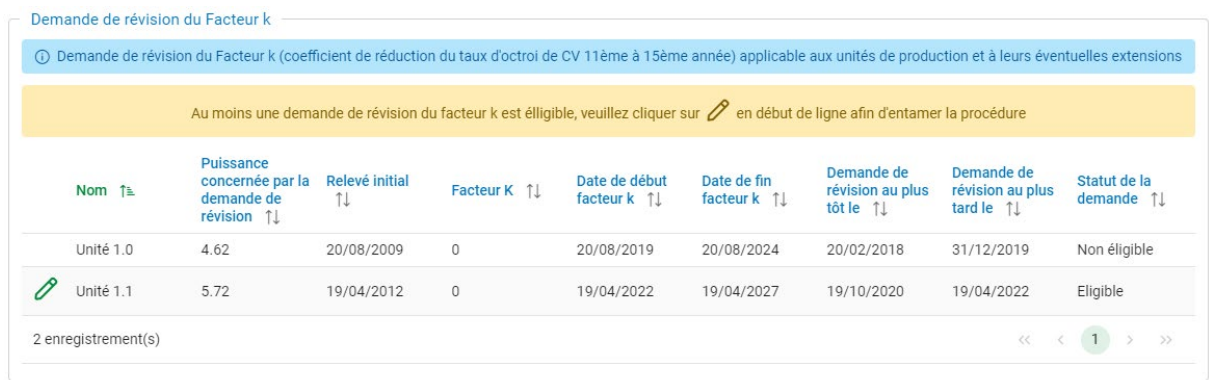

Lorsque vous cliquez sur cette icône, la page intitulée « Facteur "k" – Avertissement » s'affiche (voir point 2).

**Si vous avez plusieurs sites de production**, la liste de vos sites de production s'affichera par ordre de numéro de site.

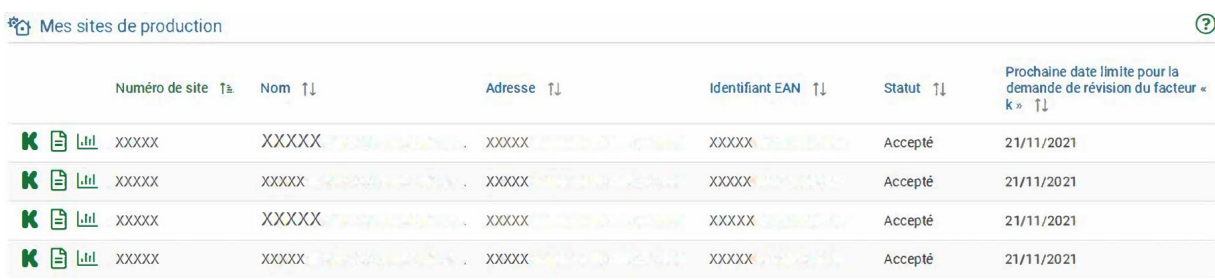

Vous pouvez modifier l'affichage de façon à ce que les sites pour lesquels la date limite pour l'introduction d'une demande de révision du facteur "k" est la plus proche soient affichés en premier lieu. Il vous suffit pour cela de cliquer sur « Prochaine date limite pour la demande de révision du facteur "k" ».

<span id="page-7-0"></span><sup>8</sup> L'unité 1.0 est non éligible. La demande de révision aurait dû être introduite entre le 20/02/2018 et le 31/12/2019.

Pour introduire une demande de révision du facteur "k" pour un de ces sites,

cliquez sur l'icône  $\|$  au début de la ligne. Vous aboutirez ainsi sur le cadre « Demande de révision du facteur k » concernant ce site, d'où vous pourrez entamer la procédure en cliquant sur l'icône « crayon » au début de la ligne.

Lorsque vous cliquez sur cette icône, la page intitulée « Facteur "k" – Avertissement » s'affiche (voir point 2).

## <span id="page-8-0"></span>**2. PAGE D'AVERTISSEMENT**

Cette page contient des explications sur le facteur "k".

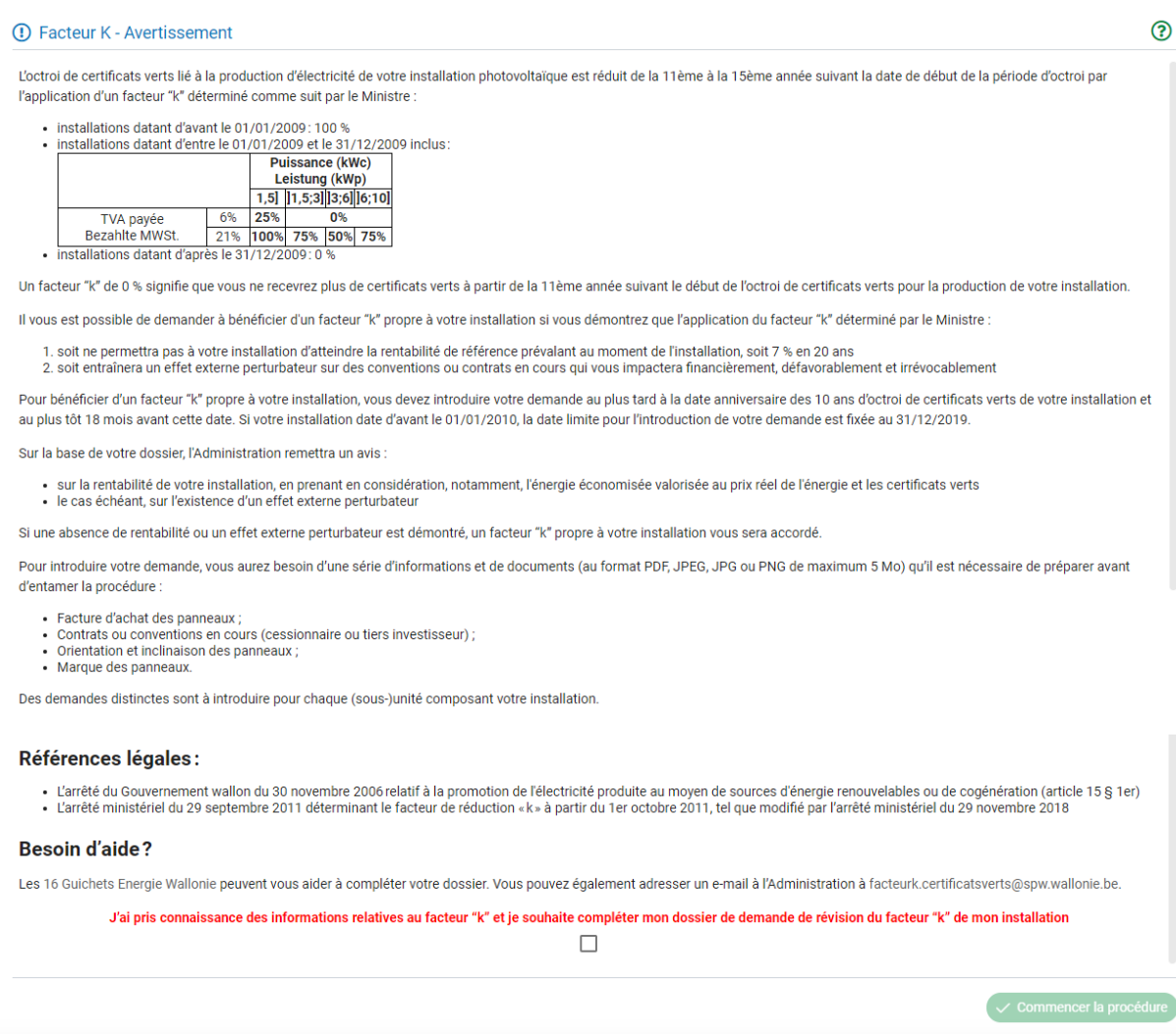

Une fois que vous avez pris connaissance de ces explications, cochez la case indiquant que vous souhaitez compléter votre dossier de demande de révision :

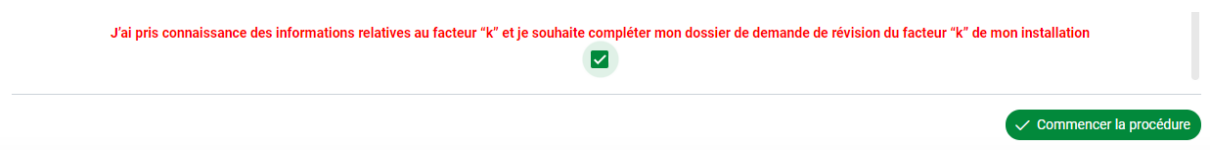

Ensuite, cliquez sur le bouton vert « Commencer la procédure » en bas à droite de la page pour atteindre le formulaire.

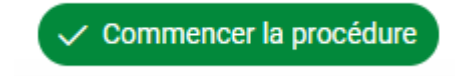

## <span id="page-9-0"></span>**3. PAGE DE LA DEMANDE DE RÉVISION**

Sur cette page, il vous sera demandé de compléter les données économiques et techniques relatives à l'investissement concerné par la demande de révision permettant de faire la démonstration de la non-atteinte par l'installation photovoltaïque, après application du nouveau facteur "k" déterminé par le Ministre, de la rentabilité de référence prévalant au moment de l'installation. Vous avez également la possibilité de démontrer un effet externe perturbateur sur des conventions ou contrats en cours.

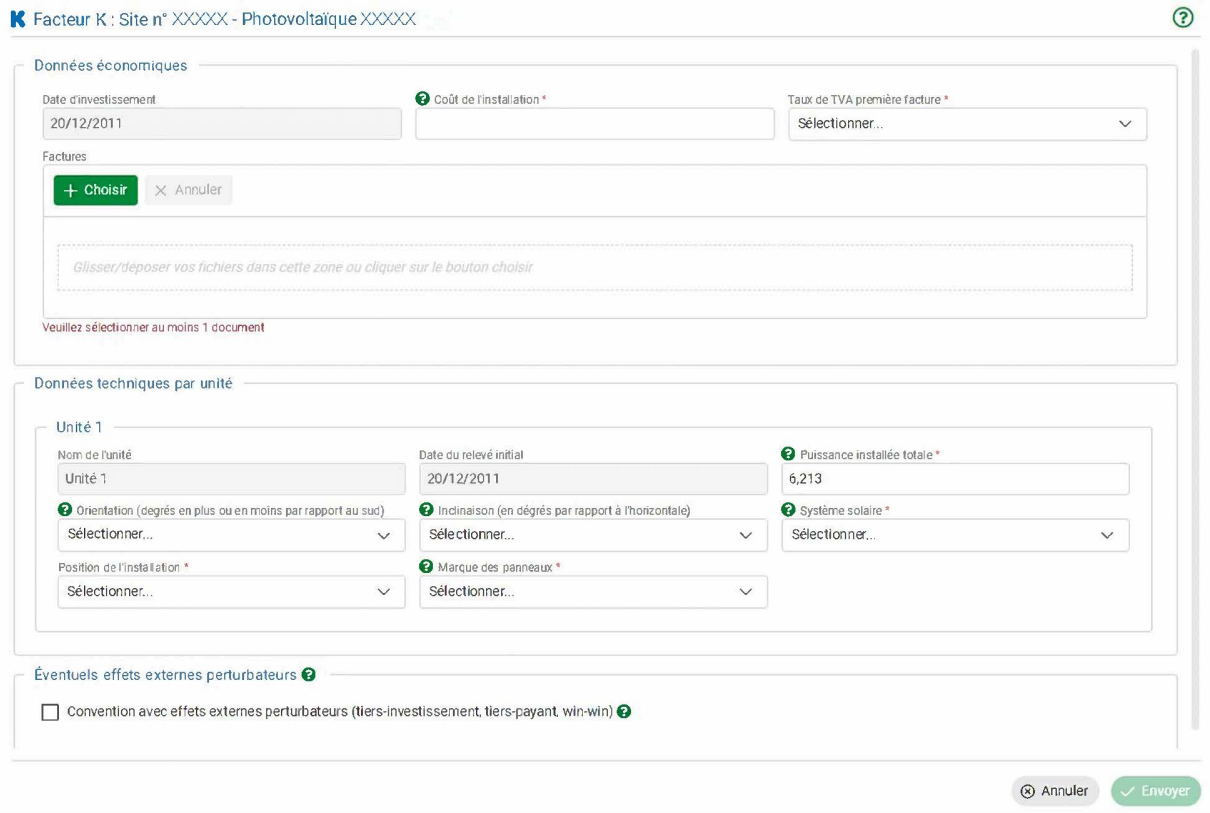

# **Données économiques**

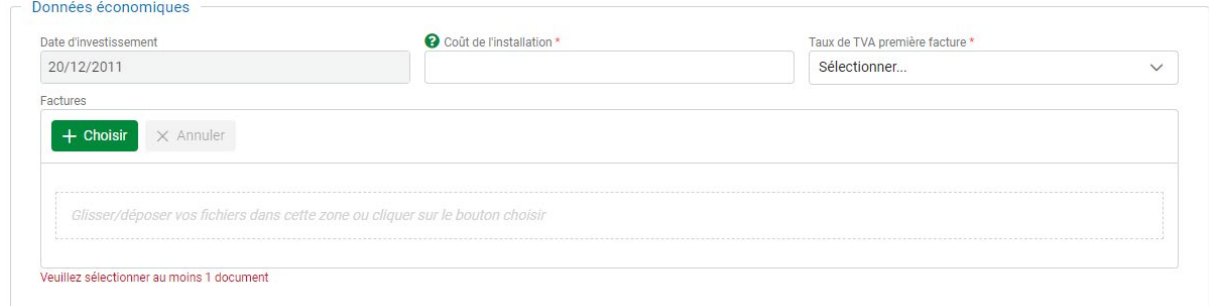

#### **Date d'investissement**

La date d'investissement est préremplie. Il s'agit de la date à laquelle la (les) unité(s) de production concernée(s) par la demande de révision a (ont) été mise(s) en service (date du contrôle RGIE). Si vous constatez une erreur dans cette date, vous pouvez envoyer un e-mail à l'adresse [facteurk.certificatsverts@spw.wallonie.be](mailto:facteurk.certificatsverts@spw.wallonie.be) pour que nous puissions adapter cette information.

#### **Coût de l'installation**

Le montant à remplir est le montant total TVAC payé pour l'installation photovoltaïque concernée par la demande de révision.

#### **Taux de TVA première facture**

Vous devez sélectionner dans la liste déroulante le taux de TVA que vous avez payé sur la première facture relative à l'installation photovoltaïque concernée par la demande de révision.

#### **Factures**

Vous devez joindre une copie de la (des) facture(s) d'installation dans le cadre en pointillés. Vous pouvez soit utiliser le bouton « + Choisir » qui vous permettra de sélectionner les fichiers dans votre explorateur de fichiers, soit faire glisser le fichier dans le cadre.

## **Données techniques**

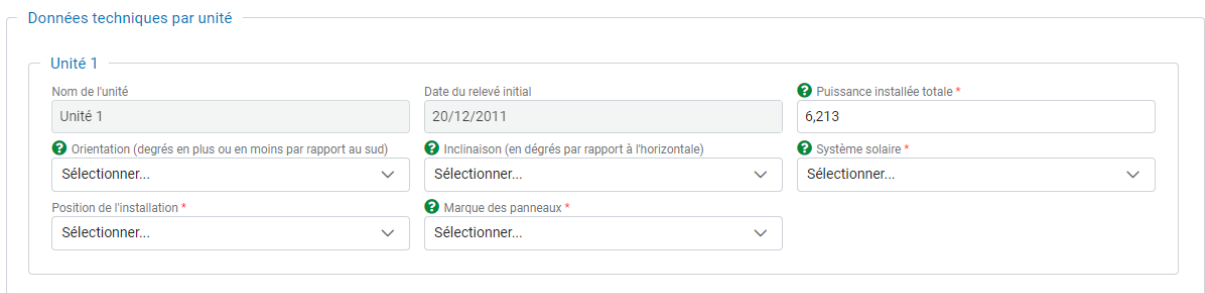

#### **Nom de l'unité**

Le nom de l'unité concernée par la demande de révision est prérempli et nonmodifiable.

#### **Date du relevé initial**

La date du relevé initial de l'unité concernée par la demande de révision est préremplie et non-modifiable. Si vous constatez une erreur dans cette date, vous pouvez envoyer un e-mail à l'adresse [facteurk.certificatsverts@spw.wallonie.be](mailto:facteurk.certificatsverts@spw.wallonie.be) pour que nous puissions adapter cette information.

#### **Puissance installée totale**

Il s'agit de la puissance de l'unité concernée exprimée en kWc. Si elle n'est pas préremplie ou si elle est erronée, vous pouvez compléter ou modifier le champ.

#### **Orientation**

Si l'orientation de vos panneaux n'est pas préremplie ou si elle est erronée, vous pouvez la sélectionner dans la liste déroulante.

 $E = e$ st  $O =$  ovest  $N = n$ ord  $S = *s*u$ 

Par défaut, une orientation S sera prise en compte.

#### **Quelle orientation indiquer si les panneaux de votre installation n'ont pas tous la même orientation ?**

Si tous les panneaux de l'unité pour laquelle vous effectuez une demande de révision n'ont pas la même orientation, vous devrez calculer une moyenne pondérée pour déterminer l'orientation à indiquer.

Sachant que :

 $N = (-1180^{\circ}$  $NNE = -157,5^{\circ}$  $NF = -135^{\circ}$  $ENE = -112.5^{\circ}$  $F = -90^{\circ}$  $ESE = -67,5^{\circ}$  $SF = -45^\circ$  $SSE = -22.5^{\circ}$  $S = 0^\circ$  $SSO = 22.5^{\circ}$  $SO = 45^{\circ}$  $OSO = 67.5^{\circ}$  $Q = 90^{\circ}$ 

 $ONO = 112.5^{\circ}$ 

 $NO = 135^{\circ}$ 

 $NNO = 157.5$ °,

Vous multipliez l'orientation (en degrés) de chaque surface de panneaux par la puissance de cette surface de panneaux. Vous additionnez la valeur absolue des résultats obtenus et vous divisez cette somme par la puissance totale des panneaux. Si la part majoritaire de l'installation est orientée entre le nord et le sud en passant par l'est (orientation en degrés négative), vous multipliez le résultat obtenu par -1. Vous pourrez indiquer comme orientation dans votre demande de révision le point le plus proche du résultat obtenu.

Ex. : l'installation se compose de 5 panneaux orientés au sud et 3 panneaux orientés au sud-est. Tous les panneaux ont la même puissance. On calcule l'orientation à indiquer comme suit :

 $5 \times 0^{\circ} = 0^{\circ}$ 

3 x -45° = -135° -> 135° en valeur absolue

( $0^{\circ}$  + 135°) / 8 = 16,875° -> on remet le résultat en négatif -16,875°

 $\rightarrow$  L'orientation qui donnera le résultat le plus juste est SSE

#### **Inclinaison**

Si l'inclinaison de vos panneaux n'est pas préremplie ou si elle est erronée, vous pouvez l'indiquer ou la modifier. Il s'agit de l'inclinaison en degrés par rapport à l'horizontale (l'horizontale = 0°, la verticale = 90°.

Par défaut, une inclinaison de 35° sera prise en compte.

#### **Système solaire**

Il vous est demandé ici d'indiquer si votre unité est fixe et posée sur la toiture, intégrée à la toiture, posée sur une structure au sol ou sur suiveur solaire.

Si l'information n'est pas préremplie ou si elle est erronée, vous pouvez la sélectionner dans la liste déroulante.

#### **Position de l'installation**

Il vous est demandé ici d'indiquer si votre unité se trouve en toiture, en façade ou au sol.

Si l'information n'est pas préremplie ou si elle est erronée, vous pouvez la sélectionner dans la liste déroulante.

#### **Marque des panneaux**

Il vous est demandé ici d'indiquer ici la marque des panneaux de votre unité.

Si l'information n'est pas préremplie ou si elle est erronée, vous pouvez la sélectionner dans la liste déroulante.

Si la marque de vos panneaux n'est pas reprise dans la liste déroulante, vous avez la possibilité d'indiquer de répondre « Autre ».

#### **Eventuels effets externes perturbateurs**

Éventuels effets externes perturbateurs <sup>O</sup> □ Convention avec effets externes perturbateurs (tiers-investissement, tiers-payant, win-win) ●

Vous avez également la possibilité de démontrer un effet externe perturbateur sur des conventions ou contrats en cours (voir point 7 ci-avant).

Lorsque vous cochez la case « Convention avec effets externes perturbateurs (tiersinvestissement, tiers-payant, win-win) », la fenêtre s'élargit pour vous permettre d'introduire la durée de la convention en années et le nom du co-contractant.

Il vous est également demandé de joindre une copie du contrat ou de la convention dans le cadre en pointillés. Vous pouvez soit utiliser le bouton « + Choisir » qui vous permettra de sélectionner les fichiers dans votre explorateur de fichiers, soit faire glisser le fichier dans le cadre.

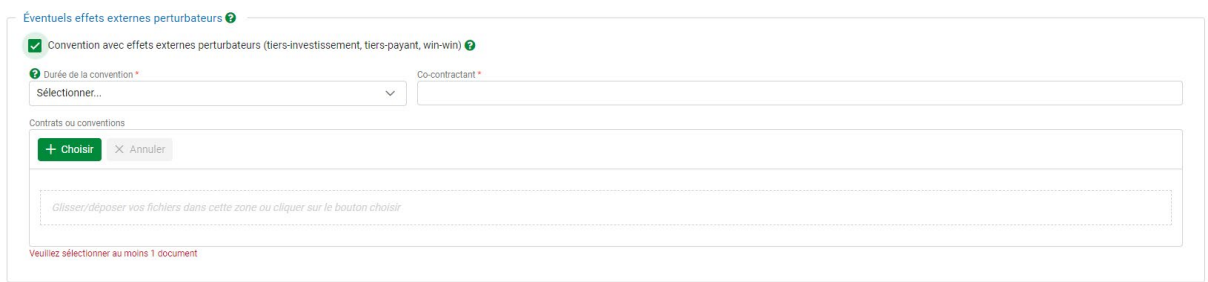

#### **Envoi de la demande**

Tant que votre demande n'est pas complète, le bouton « Envoyer » en bas à droite du formulaire en ligne n'est pas activé.

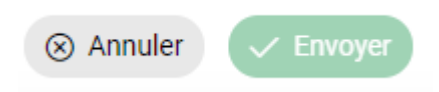

Les champs incomplets sont indiqués en rouge comme ceci :

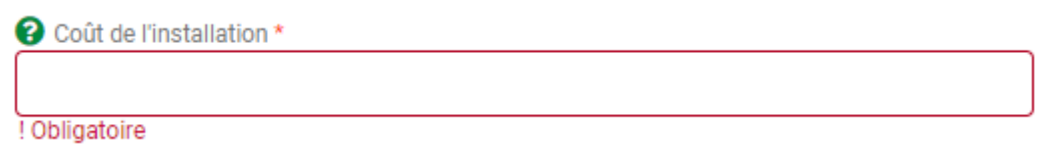

Lorsque votre demande est complète, vous pouvez cliquer sur le bouton « Envoyer ».

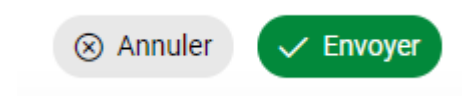

Une fois votre demande envoyée, le formulaire se fermera, un message vous confirmera que votre demande a été envoyée avec succès et vous serez redirigé(e) vers la page d'accueil du site.

Vous recevrez également un e-mail contenant votre accusé de réception à l'adresse renseignée dans votre dossier.

## **4. SUIVI DE VOTRE DEMANDE DE RÉVISION**

Vous pouvez trouver l'accusé de réception de votre demande en cliquant sur « Mon site de production » (« Mes sites de production » si vous en avez plusieurs) dans la barre de menu noire en haut de votre écran.

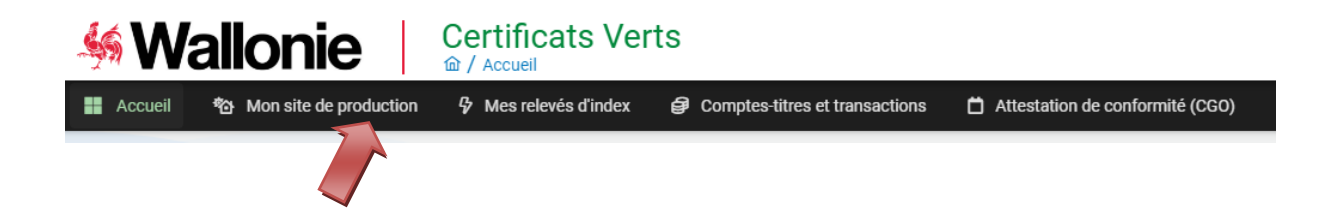

Si vous avez un seul site de production, vous arriverez sur une page reprenant toutes les informations relatives à votre site de production :

- Historique
- Données générales
- Personne(s) de contact
- Unité(s) de production
- **Demande de révision du facteur k**
- Garanties.

Le cadre « Demande de révision du facteur k » vous indique que la demande est « En traitement » et vous pouvez télécharger l'accusé de réception en cliquant sur l'icône PDF en début de ligne.

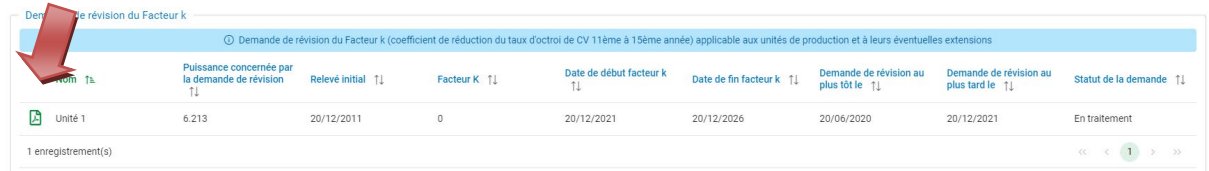

Si vous avez plusieurs sites de production, vous arriverez sur la liste de vos sites. Vous pourrez sélectionner le site pour lequel vous voulez afficher les détails en cliquant sur

cette icône  $\left| \frac{1}{2} \right|$  en début de ligne.

Par la suite, lorsque votre demande aura été traitée, elle prendra le statut « Accepté » ou « Refusé ». La décision de l'Administration vous sera envoyée par e-

mail et sera accessible en cliquant sur cette icône en début de ligne.

L'Administration traite les demandes de révisions du facteur "k" par ordre de date de mise en service des unités. Vous pouvez savoir où en est le traitement des demandes en consultant le site web de l'Administration : Modalités et état d'avancement du [traitement des demandes de révision du facteur "k" - Site énergie du Service](https://energie.wallonie.be/fr/modalites-et-etat-d-avancement-du-traitement-des-demandes-de-revision-du-facteur-k.html?IDC=9788&IDD=141785)  [public de Wallonie.](https://energie.wallonie.be/fr/modalites-et-etat-d-avancement-du-traitement-des-demandes-de-revision-du-facteur-k.html?IDC=9788&IDD=141785)